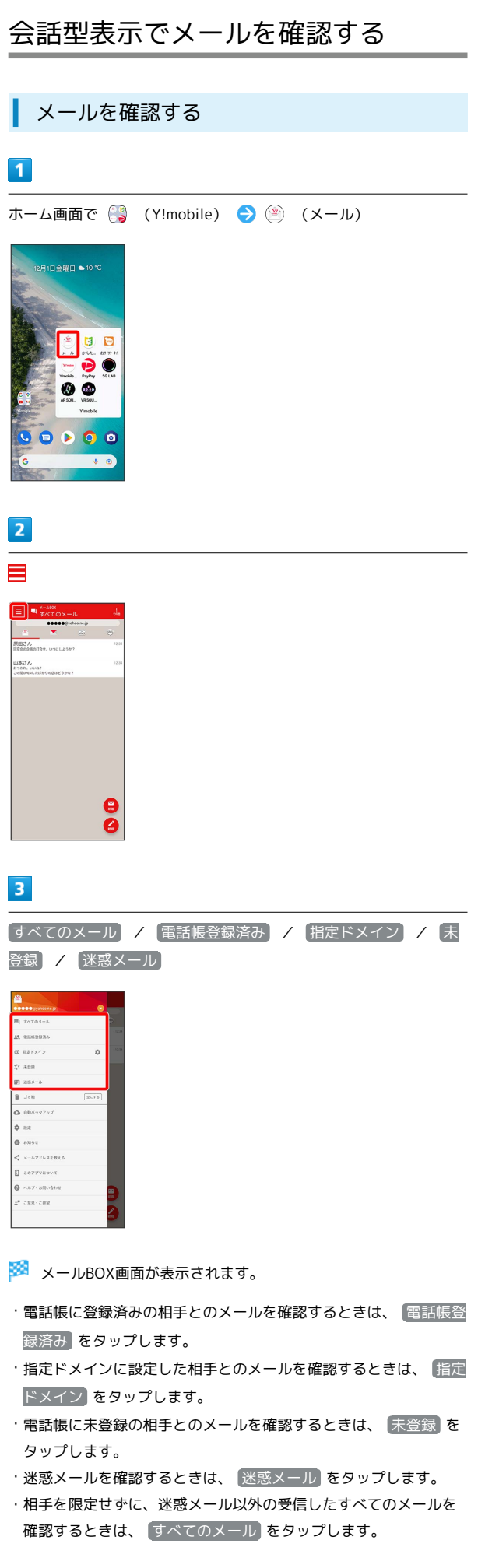

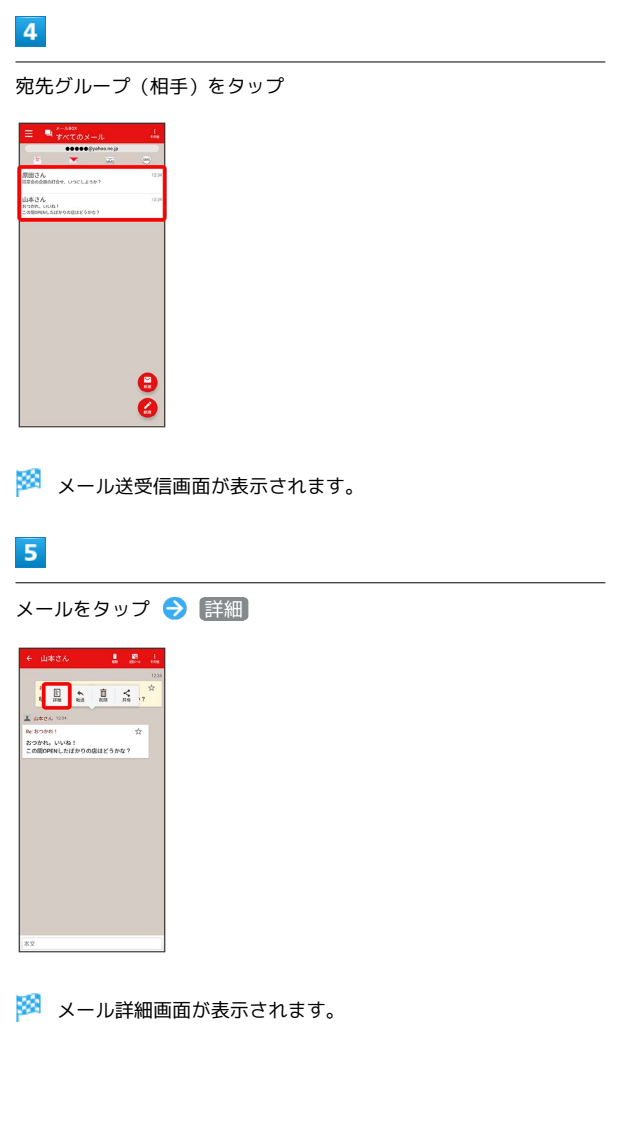

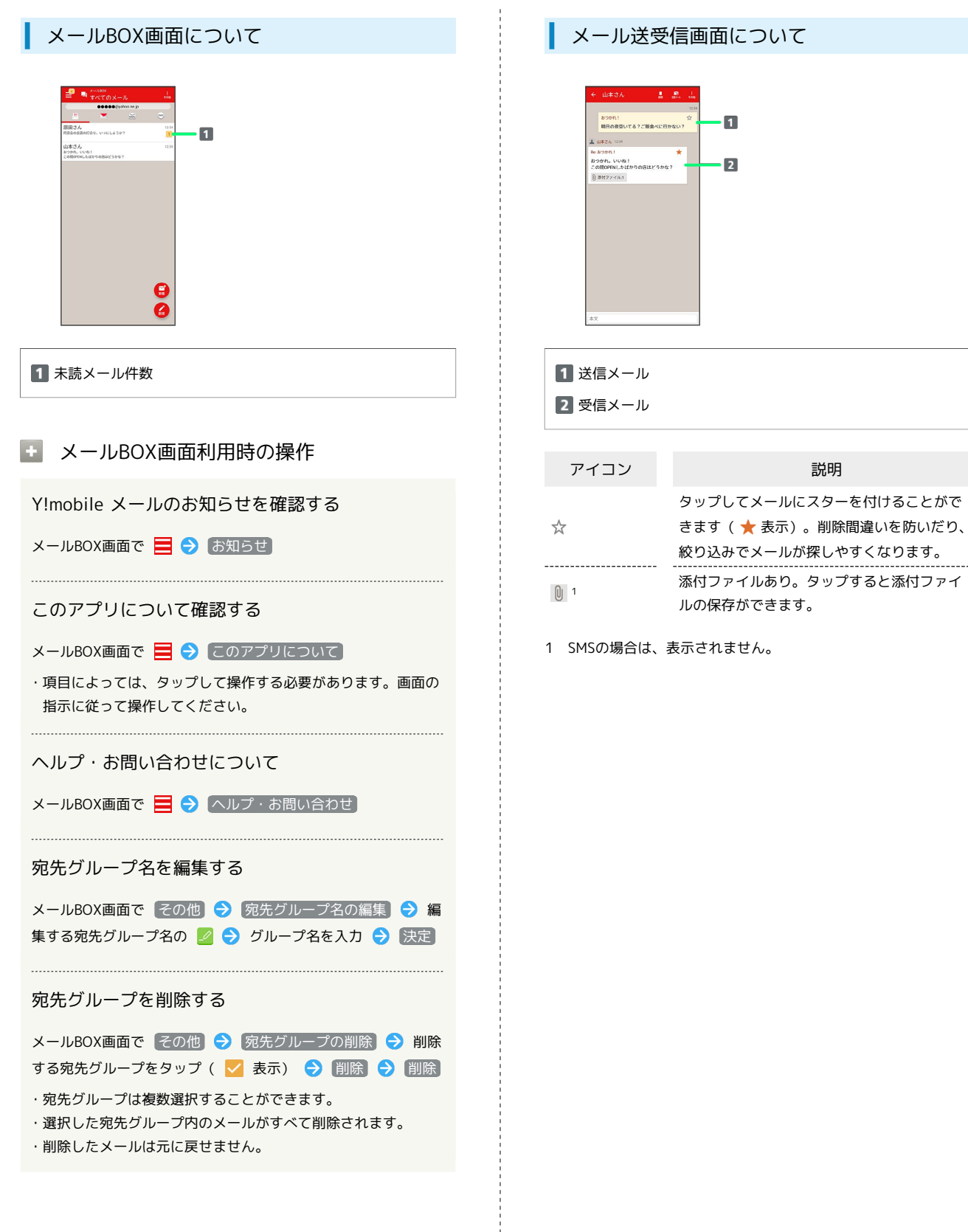

## ■ メール送受信画面利用時の操作 宛先グループに選択されている宛先を確認する メール送受信画面で、宛先グループ (相手) 名をタップ● 宛 先を選択 ※2 宛先の詳細情報が表示されます。 ・宛先グループ(相手)名の横に表示される数字は、選択されて いる宛先の数です。 添付ファイルを保存する メール送受信画面で 添付ファイル: X → ファイル名をタッ プ → 画像を保存 / 保存 ・添付画像のときは、メール送受信画面で画像をタップしても画 像の保存画面が表示されます。 ・「X」は、添付されているファイルの数です。 メールを削除する メール送受信画面でメールをタップ → 削除 → 削除 ・削除したメールは元に戻せません。 メールの宛先を変更する メール送受信画面で その他 → 宛先を変更 → 宛先を選 択 → 決定 ・宛先は複数選択することができます。 宛先グループから個人に送信する 宛先グループのメール送受信画面で、宛先グループ(相手)名を タップ → 宛先を選択 → この宛先に送信 電話帳に登録されていない宛先を本機に登録する 電話帳に未登録の宛先のメール送受信画面で、宛先グループ(相 手)名をタップ → 宛先を選択 → 既存の連絡先に追加 / 新規連絡先を作成 → 画面の指示に従って操作

## メール詳細画面について

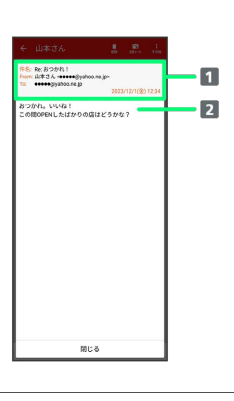

件名1/差出人/宛先/送受信日時 本文

1 SMSの場合は、表示されません。

■ 手動でメールを受信する

SMSは手動で受信できません。すべて自動で受信されます。

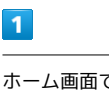

ホーム画面で (3) (Y!mobile) ● (3) (メール)

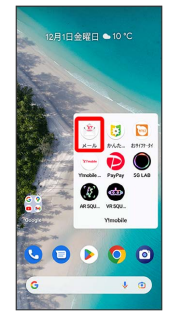

 $\overline{2}$ 

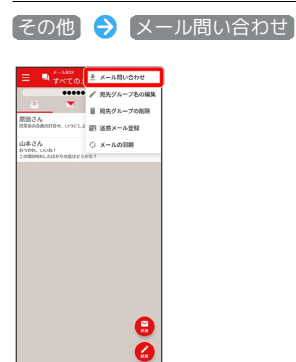

※ 手動でメールを受信します。

・メールBOX画面で下にフリックしても新着メールの確認ができま す。